# **INDICAȚII PENTRU STUDENȚI privind utilizarea site-urilor de curs de pe portalul** *Danubius Online*

# **Cum găsim site-urile noastre de curs**

In meniul principal al paginii de login a portalului *Danubius Online* (*figura 1*) există opțiunea *Căutare site-uri*.

#### **DANUBIUS ONLINE** password: Login user id: **BINE ATI VENIT!**  $\odot$ Prima pagină Danubius Online a Danubius Online este portalul Web de învățământ și colaborare al Universității Danubius din Galați. Este realizat utilizând sistemul de Despre Sakai a programe Sakai, utilizat în prezent în acest scop de numeroase universități din SUA, Europa și din alte țări ale lumii. Căutare site-uri Studenții universității pot găsi pe această portal site-uri de curs, care le oferă atât materialul de studiu necesar, cât și posibilitatea de a prezenta online teme, referate și proiecte, de a se pregăti de examen prin teste de autoevaluare și de a susține teste de examen. πe Indicații utilizare Studenții la masterat și personalul didactic și de cercetare al universității au posibilitatea de a colabora la proiecte de cercetare și dezvoltare. Multumiri<sup>2</sup> Studenții și personalul didactic și de cercetare pot, de asemenea, colabora pe acest portal prin chat, mesaje și participarea la forumuri de  $Help$   $Q$ discuție pe diverse teme. Pentru a intra pe portal, introduceți numele de utilizator (user id) și parola (password), apoi apăsați butonul login. Cei care nu au încă deschis un cont pe acest portal, îl pot solicita prin e-mail la webadmin@univ-danubius.ro. În meniul din partea stângă a acestei pagini găsiti informatii privind portalul Danubius Online si produsul software Sakai pe care acesta se bazează.

*- Figura 1 -*

Dacă alegem această opțiune, se deschide pagina din *figura 2*.

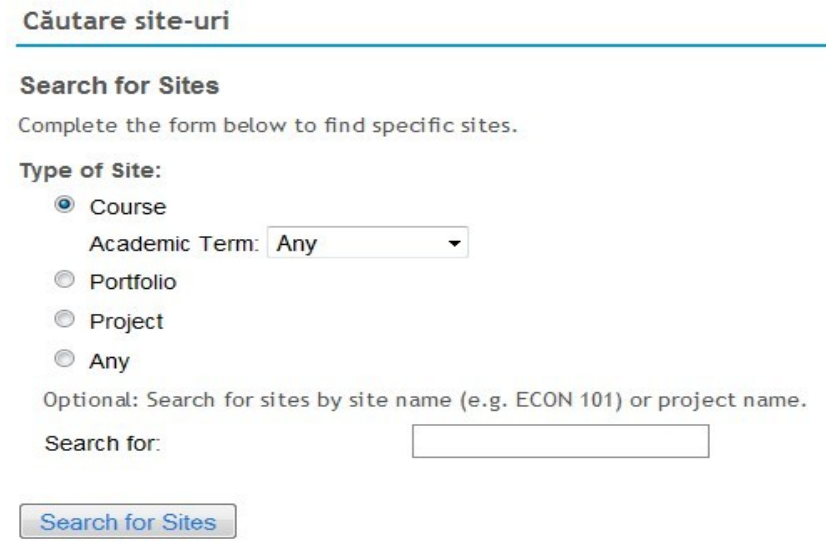

*- Figura 2 -*

Din lista *Type of Site* (tipul site-ului) alegem *Course* (curs). În lista *Academic Term* (semestrul) lăsăm opțiunea implicită *Any* (oricare) sau alegem semestrul și anul de studii care ne interesează. Dacă lăsăm liberă caseta *Search for* (caută pentru) și apăsăm butonul *Search for Sites* (caută site-urile) va apare

lista tuturor site-urilor de curs active existente pe portal (eventual, pentru semestrul și anul de studii ales de noi). Dacă, înainte de a apăsa pe butonul *Search for Sites*, introducem în caseta *Search for* (caută pentru) un șir de caractere, de exemplu CIG, vor fi afișate numai site-urile de curs care conțin acest șir în titlul lor de site. Un exemplu de rezultat al căutării este dat în *figura 3*.

| Căutare site-uri                                                                            |        |                     |          |             |                                                         | $\boldsymbol{\Theta}$ |  |  |
|---------------------------------------------------------------------------------------------|--------|---------------------|----------|-------------|---------------------------------------------------------|-----------------------|--|--|
| Search                                                                                      |        |                     |          |             |                                                         |                       |  |  |
| <b>Results</b>                                                                              |        |                     |          |             |                                                         |                       |  |  |
| 3 sites were found that matches your search for "course" sites, "" and "Any" Academic Term. |        |                     |          |             | Viewing 1 - 3 of 3 items                                |                       |  |  |
|                                                                                             |        |                     |          |             | show 20 items per page<br>$\,<$<br>$\blacktriangledown$ |                       |  |  |
| Worksite Title                                                                              | Type   | Owner               | Joinable | Term        | Description                                             |                       |  |  |
| CCIG2106 ZI S1 10-11                                                                        | course | Sakai Administrator | false    | n/a         | Curs de programarea calculatoarelor la anul II CIG      |                       |  |  |
| DD1 107 ZI Spring 2010                                                                      | course | Victor Grigoriu     | false    | Spring 2010 | Curs de drept administrativ I predat la anul I Fac      |                       |  |  |
| MFPP1107 ZI S1 10-11                                                                        | course | Sakai Administrator | false    | n/a         | Sisteme expert în finante și administratia publică      |                       |  |  |

*- Figura 4 -*

Pe această pagină apare un tabel cu următoarele coloane:

- *Worksite Title* titlul site-ului de lucru (în cazul nostru, al site-ului de curs).
- *Type* tipul site-ului (în exemplul nostru *course* curs).
- *Owner* numele deținătorului site-ului (al celui care l-a creat).
- *Joinable* dacă la acest site se pot face înscrieri în mod liber (*true* adevărat, oricine se poate înscrie; *false* – fals, înscrierea se face numai de către deținătorul site-ului sau administratorul portalului).
- *Term* semestrul de studii (n/a nu este specificat).
- *Description* scurtă descriere a cursului.

Dacă, în acest tabel, facem click pe titlul unui site, se deschide o pagină care conține:

- Descrierea mai detaliată a conținutului site-ului.
- Anumite informații despre site-ul respectiv care sunt considerate publice, adică sunt accesibile oricărei persoane de pe internet. Astfel de informații pot fi: scopul și conținutul cursului, anunțuri publice, anumite fișiere cu resurse considerate publice.

Procedând în modul descris mai sus, putem constata dacă pe portalul Danubius Online există cursurile care ne interesează.

# **Înscrierea la site-urile de curs**

#### *Cine face înscrierea pe site-urile de curs*

Înscrierea studenților pe site-urile de curs se face de către administratorul portalului. Excepție fac numai site-urile care în tabelul de site-uri active (*figura 4*) au în coloana *Joinable* mențiunea *true*. La acestea studentul se poate înscrie singur.

# *Care sunt site-urile la care sunt deja înscris*

Pentru a avea acces la site-urile mele de curs, trebuie să intru pe portal. În acest scop, în pagina de login a portalului (*figura 1*) în câmpul *user id* introduc numele de login, iar în câmpul *password* introduc parola și apăs pe butonul *Login*. Cum se află numele de login și parola s-a explicat în documentul *Primii pași*.

După ce am intrat pe portal, apare o pagină cu aspectul celei din *figura 5*.

# **E DANUBIUS ONLINE**

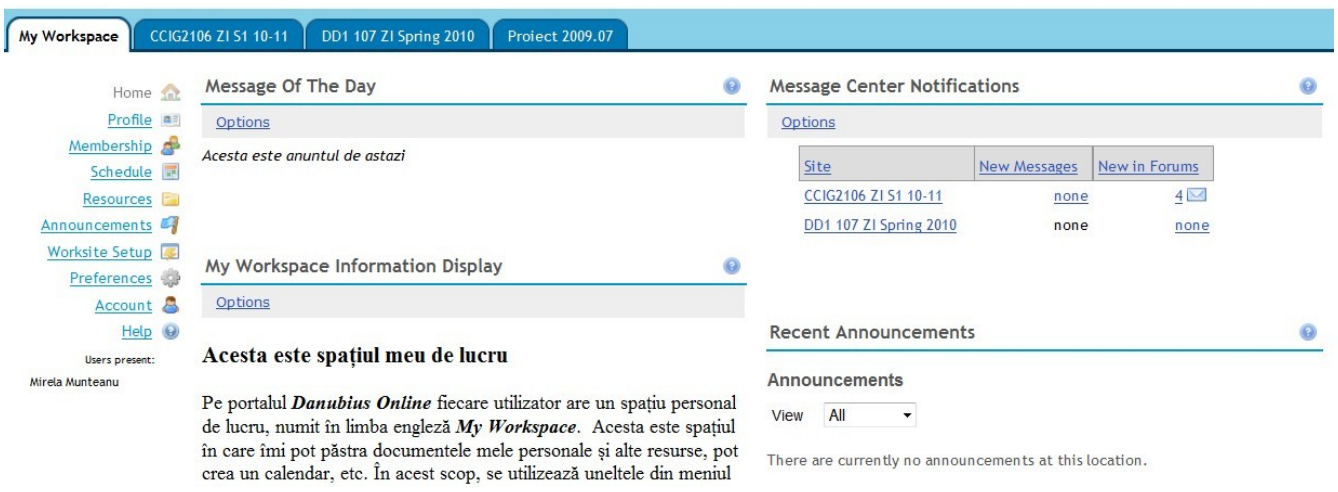

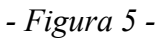

Pe bara albastră orizontală de la partea superioară apar mai multe file. Fiecare dintre aceste file este a unui site pe care sunt înscris. Prima (cea deschisă acum) se numește *My Workspace* (spațiul meu de lucru). Este site-ul meu personal, la care numai eu am acces. Fiecare utilizator al portalului Danubius Online are un astfel de site. Celelalte trei sunt site-uri la care eu sunt membru în momentul de față. În exemplul nostru, primele două sunt site-uri de curs, iar al treilea este un site de proiect. Pentru a intra pe oricare din aceste site-uri este suficient să fac click pe fila respectivă.

# *Cum pot să mă înscriu pe un alt site de curs?*

Studenții sunt înscriși de către administratorul portalului Danubius Online pe toate site-urile cursurilor pe care le urmează în anul de studii respectiv. Dacă, totuși, constat că un astfel de curs nu apare între cele la care eu am acces (v. *figura 5*) și cursul există în lista celor active (*figura 4*), pot trimite un e-mail pe adresa webadmin@univ-danubius.ro menționând titlul site-ului de curs la care doresc să fiu înscris și numele, prenumele, specializarea și anul de studii al studentului.

Excepție fac site-urile de curs care au în coloana *Joinable* din tabel (v. *figura 4*) mențiunea *true*, la care pot să mă înscriu singur. În acest scop, din *My Workspace* (v. *figura 5*) aleg din meniul principal situat în coloana din stânga opțiunea *Membership* (calitatea de membru) și apare o pagină în care aleg opțiunea *Joinable Sites* (site-uri la care mă pot înscrie), iar de acolo selectez pe cele la care doresc să mă înscriu.

Logout

Modul de lucru este descris mai amplu în documentul *Calitatea de membru (Membership)*, la care ajung dacă din pagina de login a portalului Danubius Online (*figura 1*) selectez opțiunea *Unelte*.

# **Facilitățile oferite de** *My Workspace*

Aspectul paginii *My Workspace* este cel din *figura 5*. În partea centrală, sub bara cu file, apare zona *Message of the Day* (mesajul zilei). Acesta este un mesaj transmis de administratorul portalului Danubius Online tuturor utilizatorilor acestui portal.

În partea dreaptă găsim zona *Message Center Notifications* (notificări de la centrul de mesaje). Aici ni se indică câte mesaje noi am primit și ce postări noi s-au postat pe forumurile de la toate site-urile la care suntem înscriși. În exemplul nostru, există 4 postări pe forumurile de la cursul CCIG2106, iar la celelalte niciunul (*none*). Dacă facem click pe număr, putem vedea chiar conținutul mesajelor respective.

Tot în partea dreaptă se găsește zona *Recent Announcements* (anunțuri recente), în care apare o centralizare a anunțurilor recente primite de pe toate site-urile la care suntem membri.

Sub zona de anunțuri, apare un calendar care centralizează toate evenimentele de pe toate site-urile la care suntem înscriși (ore de curs sau seminar, termene de predare a temelor sau de susținere a examenelor, consultații etc).

În coloana din partea stângă a paginii *My Workspace* se găsește meniul principal. Acest meniu conține uneltele care pot fi utilizate:

- *Profil (Profile)* pentru modificarea profilului utilizatorului și pentru a stabili legături cu alți utilizatori ai portalului Danubius Online.
- *Calitatea de membru (Membership)* pentru a ne înscrie sau retrage de pe site-uri.
- *Calendar (Schedule)* calendarul nostru personal.
- *Resurse (Resources)* resursele noastre (fișiere pe care le-am pus pe site).
- *Anunțuri (Announcements)* anunțurile primite de la toate site-urile pe care suntem înscriși.
- *Organizare site-uri* (Worksite Setup) pentru studenți conține lista site-urilor la care sunt membri (fără posibilități de administrare).
- *Preferințe (Preferences)* posibilitatea de a modifica ordinea în care apar site-urile pe bara de file, de a ascunde anumite site-uri la care suntem membri dar nu ne interesează pe moment și alte preferințe.
- *Contul (Account)* modificarea parolei de acces pe portalul Danubius Online și a altor date din contul de utilizator.
- *Ajutor (Help)* indicații de utilizare în limba engleză.

Modul de utilizare al acestor unelte este accesibil dacă, de pe pagina de login a portalului Danubius Online (*figura 1*), alegem din meniul principal opțiunea *Unelte*.

# **Facilitățile oferite studentului de site-ul de curs**

# *Pagina de intrare a site-ului de curs*

Dacă facem click pe fila corespunzătoare unui site de curs (v. *figura 5*), se deschide pagina de intrare a acestuia care are aspectul din *figura 6*.

# **L DANUBIUS ONLINE**

| My Workspace                                   | DD1 107 ZI Spring 2010<br>CCIG2106 ZI S1 10-11<br>Proiect 2009.07          |           |                                                        |     |                |                |     |                |                 |
|------------------------------------------------|----------------------------------------------------------------------------|-----------|--------------------------------------------------------|-----|----------------|----------------|-----|----------------|-----------------|
| Home <b>SR</b>                                 | <b>Site Information Display</b>                                            | $\bullet$ | <b>Recent Announcements</b>                            |     |                |                |     |                | $\odot$         |
| Syllabus,                                      | Curs de programarea calculatoarelor la anul II CIG zi, anul univ 2010-2011 |           | There are currently no announcements at this location. |     |                |                |     |                |                 |
| Calendar <sup>1</sup><br>Anunturi <sup>2</sup> |                                                                            |           |                                                        |     |                |                |     |                |                 |
| Resurse <b>For</b><br>Caseta de transfer       |                                                                            |           |                                                        |     |                |                |     |                |                 |
| $\sim$<br>Teme                                 |                                                                            |           | Calendar<br>ż                                          |     |                |                |     |                | $\circ$         |
| Teste $\mathscr{L}$                            |                                                                            |           | Options                                                |     |                |                |     |                |                 |
| Carnet de note<br>Chat                         |                                                                            |           | <b>August, 2010</b>                                    |     |                |                |     | $\,<$          | Today<br>$\,>$  |
| Forumuri <sub>c</sub>                          |                                                                            |           | Mon                                                    | Tue | Wed            | Thu            | Fri | Sat            | Sun             |
| Mesaje ?                                       |                                                                            |           | 26                                                     | 27  | 28             | 29             | 30  | 31             |                 |
| Participanti a                                 |                                                                            |           | $\overline{2}$                                         | 3   | $\overline{4}$ | 5              | 6   | $\overline{7}$ | $\underline{8}$ |
| Site Info &                                    |                                                                            |           | 9                                                      | 10  | 11             | 12             | 13  | 14             | 15              |
| $Help$ $Q$                                     |                                                                            |           | 16                                                     | 17  | 18             | 19             | 20  | 21             | 22              |
| Users present:                                 |                                                                            |           | 23                                                     | 24  | 25             | 26             | 27  | 28             | 29              |
| Mirela Munteanu                                |                                                                            |           | 30                                                     | 31  | $\mathcal{I}$  | $\overline{2}$ | 3   |                | 5               |

*- Figura 6 -*

În partea centrală, numită *Site Information Display* (afișarea informației despre site) găsim o scurtă prezentare a site-ului.

În partea dreaptă a paginii, găsim zonele *Recent Announcements* (anunțuri recente) și *Calendar*.

În coloana din stânga paginii apare *meniul principal*. Acest meniu conține ca opțiuni uneltele pe care ni le pune la dispoziție site-ul de curs. Lista lor poate să difere de la un curs la altul, depinzând de specificul disciplinei respective și de preferințele profesorului. Descrierea acestor unelte poate fi găsită astfel: deschidem pagina de login a portalului Danubius Online (v. *figura 1*) și alegen din meniul principal opțiunea *Unelte*.

În cele ce urmează, vom prezenta utilizarea de către studenți a celor mai importante dintre aceste unelte.

# *Syllabus – ghidul studentului*

În *Syllabus* studentul găsește informațiile care îi sunt necesare privind obiectivele și conținutul disciplinei, obligațiile pe care le are de îndeplinit pentru promovarea acesteia, modul de examinare și de calculare a notei finale, bibliografia recomandată etc. În consecință, *se recomandă ca studentul să citească cu atenție syllabusul la începerea studierii disciplinei și apoi să-l consulte cu regularitate până la promovare, cel puțin o dată pe săptămână, îndeplinind obligațiile pe care le conține*.

Logout

## *Unde se găsesc materialele necesare studierii cursului*

Materialele necesare (note de curs, manuale, articole stiințifice, programe de calculator etc.) sunt indicate în *Syllabus*. Dacă ele se pot găsi pe web, în *Syllabus* sunt date și linkurile corespunzătoare. Este posibil ca unele materiale să se găsească sub formă de fișiere chiar pe site-ul de curs de pe Danubius Online, la *Resurse (Resources)*.

#### *Primirea și depunerea temelor*

Studentului i se pot da teme pentru întocmirea unor referate, studii, proiecte etc. Pe portalul Danubius Online, primirea și depunerea de către student a acestor teme se face utilizând unealta *Teme (Assignments)*.

Dacă studentul alege din meniul principal al site-ului de curs (*figura 6*) opțiunea *Teme (Assignments)*, se deschide o pagină cu aspectul din *figura 7*.

| Assignments<br>岳       |                                                                                 |                                                                  | $\Omega$         |  |  |
|------------------------|---------------------------------------------------------------------------------|------------------------------------------------------------------|------------------|--|--|
| <b>Assignment List</b> |                                                                                 |                                                                  |                  |  |  |
|                        | Select an assignment to view details, start working or edit your previous work. | Viewing 1 - 2 of 2 items<br>Show 200 items •<br>$>$  <br>$\prec$ |                  |  |  |
| Assignment title       | <b>Status</b>                                                                   | Open                                                             | Due              |  |  |
| Project                | <b>Not Started</b>                                                              | 14.04.2010 00:00                                                 | 28.08.2010 23:00 |  |  |
| Referat                | Not Started                                                                     | 14.03.2010 23:50                                                 | 25.08.2010 23:50 |  |  |
|                        |                                                                                 |                                                                  |                  |  |  |

*- Figura 7 -*

Această pagină conține un tabel de teme cu următoarele coloane:

- *Assignment title* titlul temei.
- *Status* starea (stadiul) în care se găsește tema.
- *Open* data și ora la care tema a fost publicată pe site (deschisă pentru student).
- *Due* data și ora până la care tema trebuie predată de către student.

Pe fiecare linie a tabelului se găsește o temă. Dacă studentul face click pe titlul uneia dintre teme, apare pagina în care găsește informațiile despre tema respectivă și prin care poate depune lucrarea făcută și primi răspunsul instructorului (profesorului). Partea superioară a acestei pagini este cea din *figura 8*.

După titlul *Assignment* (temă), urmează cu roșu faza în care se găsește acum tema aceasta (în exemplul nostru *In progress* – în curs de realizare). Urmează rubricile:

- *Title* titlul temei.
- *Due* termenul de predare (data și ora).
- *Status* stadiul (*Not Started* studentul nu a început activitatea).
- *Grade Scale* scara de notare (în acest exemplu notarea se face prin puncte, iar numărul maxim de puncte posibil este 20).

– *Instructions* – instrucțiuni de realizare a temei.

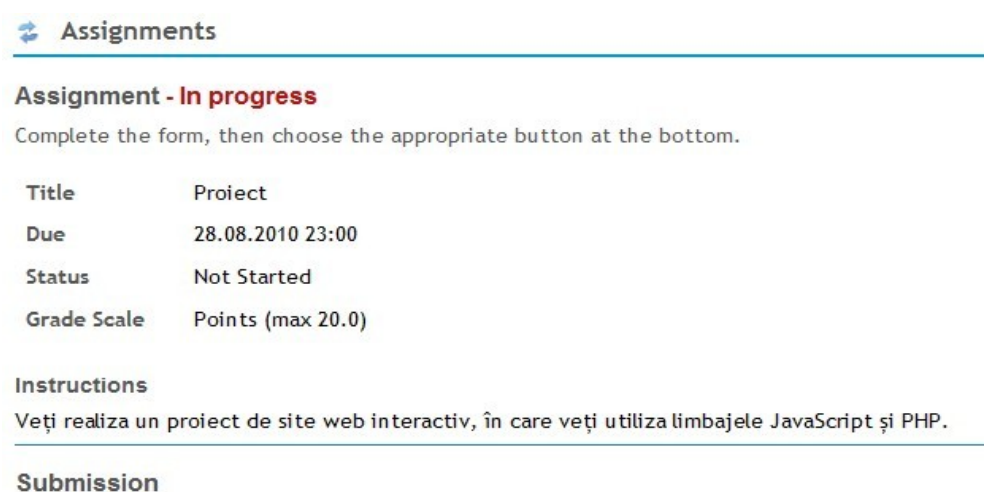

*- Figura 8 -*

După informațiile din rubricile menționate mai sus, în *figura 8* remarcăm titlul **Submission** (depunerea temei). Continuarea paginii depinde de modul de depunere specificat de instructor (profesor) și precizat de regulă de acesta în instrucțiunile de realizare a temei. Există următoarele moduri de depunere posibile:

- *Inline only* numai inline. Sub titlul **Submission** apare în acest caz un editor de text, în care studentul introduce lucrarea direct pe web.
- *Attachments only* lucrarea se depune pe site numai sub forma de fișiere atașate.
- *Inline and attachments* lucrarea se depune sub forma unui text editat direct pe web, însoțit de fișiere atașate.
- *Non-electronic* depunerea se face pe cale ne-electronică, de exemplu se depune de către student personal.

Dacă este indicată depunerea lucrării sub formă de fișiere atașate, pe pagină apare o zonă cu aspectul din *figura 9*.

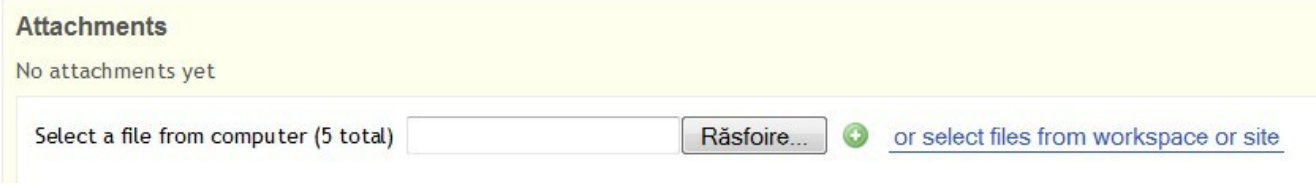

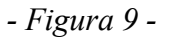

Pentru a atașa un fișier se apasă pe butonul Răsfoire (*Browse*). Apare o fereastră suplimentară în care studentul caută pe calculatorul propriu fișierul pe care dorește să-l încarce pe server, după care apasă

butonul *Open* situat în partea de jos a ferestrei de căutare menționate, iar numele fișierului de atașat va apare în caseta din stînga butonului *Răsfoire*. Dacă dorește să mai adauge un fișier, apasă pe butonul verde din partea dreaptă și mai apare încă un câmp de text și un buton răsfoire și se repetă operația. Se pot atașa astfel până la cel mult 5 fișiere.

După ce studentul a introdus lucrarea inline și/sau ca fișier atașat, apasă pe unul din următoarele butoane situate la partea de jos a paginii:

- *Submit* pentru a depune tema (în acest fel, tema este transmisă instructorului).
- *Preview* pentru a previzualiza tema înainte de a fi transmisă (în acest caz, apare o pagină cu conținutul lucrării transmise, așa cum va fi el văzut de instructor).
- *Save Draft* salvează lucrarea ca ciornă, pentru a fi continuată ulterior.
- *Cancel* dacă se renunță la modificările făcute.

Menționăm că, dacă studentul nu apasă pe unul din butoanele *Save Draft* sau *Submit* , lucrarea făcută de el se pierde.

Dacă studentul a apăsat pe butonul *Save Draft*, în tabelul de teme (*figura 7*) la tema respectivă apare mențiunea *Status – Draft - in progress* (stadiul lucrării: ciornă, în lucru). Pentru a continua, studentul face click din nou pe titlul temei respective și se revine la pagina de editare descrisă anterior.

Dacă studentul a apăsat pe butonul *Submit*, lucrarea se transmite instructorului, iar în tabelul de teme (*figura 7*) apare în coloana *Status* mențiunea *Submitted* (depusă) urmată de data și ora depunerii.

Dacă acum studentul face din nou click pe titlul temei, apare pagina asemănătoare cu cea din *figura 8*, în care în dreptul titlului temei apare cu roșu inscripția *Submitted* (depusă). Pe această pagină studentul poate vedea tema depusă de el, dar nu mai poate face modificări.

După ce a fost depusă de student, lucrarea este verificată de instructor (profesor), care are una din următoarele posibilități:

- verifică lucrarea, eventual poate pune chiar o notă preliminară, dar face studentului observații și solicită refacerea;
- verifică și notează lucrarea, făcând și eventuale observații, dar fără a mai permite refacerea.

În primul caz, în tabelul de teme (*figura 7*) va apare în coloana Status mențiunea *Returned* (lucrarea a fost întoarsă). Dacă studentul face click pe titlul temei, apare o pagină asemănătoare cu cea din *figura 8*, dar pe care există inscripția cu roșu *Resubmit* (de redepus). În afară de lucrarea depusă inițial de student, mai apar acum următoarele două rubrici:

- *Original submission text with the instructor's comments inserted if applicable* textul depus inițial cu comentariile instructorului, dacă există.
- *Additional instructor's comments about your submission* alte comentarii ale instructorului cu privire la lucrarea depusă de dvs.

Studentul are acum posibilitatea să facă modificările solicitate de instructor și să redepună lucrarea, apăsând pe butonul *Resubmit* (redepune) care apare acum în partea de jos a paginii în locul butonului *Submit*. În tabelul de teme (*figura 7*) apare acum în coloana *Status* mențiunea *Re-submitted* (redepusă), urmată de data și ora redepunerii.

În al doilea caz, dacă instructorul a acordat notă și nu a mai solicitat refacerea lucrării, în tabelul de

teme (*figura 7*) va apare tot mențiunea *Returned* dar, dacă face click pe titlul temei, studentul constată că pe pagina din *figura 8*, în loc de *Grade Scale* apare acum cu roșu o inscripție de forma: Grade *n* (max *N*), în care *n* este numărul de puncte obținut, iar *N* este numărul maxim de puncte posibil. În continuare, studentul poate vedea propria lucrare și observațiile instructorului, dar nu mai are posibilitatea să o modifice și să o redepună (în partea de jos a paginii nu mai apar butoanele *Submit* sau *Resubmit*).

## *Transmiterea de fișiere prin Caseta de transfer*

Studentul poate să transmită instructorului (profesorului) fișiere nu numai atașându-le la teme ci și prin unealta *Caseta de transfer (Dropbox)*. La fel ca la teme, această unealtă permite depunerea unor fișiere care sunt văzute numai de student și de instructor, nu și de colegii studentului. Transmiterea se poate face și invers, de la instructor către student. Atenție însă, nu trebuie folosit acest mod de transmitere în locul celui prevăzut la *Teme* (prin fișiere atașate) decât dacă instructorul a solicitat în mod special acest lucru. Altfel riscați ca lucrarea să nu fie luată în considerație la stabilirea notei.

### *Verificarea cunoștințelor*

Pe site-urile de curs ale portalului Danubius Online există următoarele forme de verificare a cunoștințelor: teste de autoevaluare și teste de examinare. Pentru a susține aceste teste, studentul alege din meniul principal al site-ului de curs (v. *figura 6*) opțiunea *Teste (Tests & Quizzes)*.

*Testele de autoevaluare* sunt teste prin care studentul își verifică singur cunoștințele. El susține testul, poate să vadă rezultatele (eventualele erori făcute și punctajul obținut la fiecare întrebare și pe ansamblu), dar punctajul obținut nu este luat în considerație în nota finală a studentului la disciplina respectivă. Mai mult, pentru instructor acest test este anonim. De regulă, astfel de teste pot fi refăcute de student de oricâte ori dorește, până obține un rezultat satisfăcător. Un astfel de test poate fi susținut de la orice calculator conectat la Internet.

*Testele de examen* sunt teste ale căror rezultate sunt luate în considerație în nota finală a studentului la disciplina respectivă. În general, astfel de teste pot fi susținute numai sub supraveghere, în sălile de examen programate de decanatul facultății.

Cum se susține testul, care sunt testele de autoevaluare și care sunt de examen, data și sala la care se susțin testele de examen și care sunt acestea, se inică pe site în *Syllabus*.

Tipurile de întrebări conținute în teste și modul în care se susțin testele de către student sunt descrise în indicațiile de utilizare pe care le găsiți astfel: în pagina de login a portalului Danubius Online (*figura 1*) alegeți din meniul principal opțiunea *Unelte*, iar în pagina care apare faceți click pe linkul *Teste (Tests & Quizzes)*. Din pagina care apare acum, faceți click pe linkurile *Susținerea testului de către student* și *Vizualizarea rezultatelor*.

# *Participarea la discuții (seminarii) la care se acordă note*

În afară de verificarea cunoștințelor prin teste, este posibil ca pe anumite site-uri de curs să se solicite studenților participarea la anumite forumuri de discuții la care instructorul (profesorul) acordă note (puncte). Care sunt aceste forumuri și cum sunt organizate discuțiile se indică pe site-ul de curs în Syllabus. Cum se intră pe forum și cum se poate participa la discuții este descris în documentul *Forumuri (Forums)*, pe pagina de login a portalului Danubius Online (*figura 1*), la opțiunea *Unelte*.

Precizăm, însă, că nu la toate discuțiile de pe forum se acordă note, ci numai la care se specifică explicit acest lucru.

## *Cum sunt comunicate notele (punctajele) obținute de studenți*

Studentul poate să vadă notele (punctajele) obținute la diferite forme de verificare (teme, teste, discuții pe forumuri) în două moduri:

- Cum s-a arătat mai sus, uneltele *Teme (Assignments)* și *Teste (Tests & Quizzes)* permit studentului nu numai să depună lucrările solicitate, dar și să vadă rezultatele obținute.
- Situația centralizată a punctajelor (notelor) obținute de student se găsește în *Carnetul de note (Gradebook)*. La acesta se ajunge din meniul principal al site-ului de curs.

### *Participarea la consultații online*

Studentul poate cere profesorului consultații online prin *Chat*. Pentru aceasta, din meniul principal al site-ului de curs alege opțiunea *Chat*. Pe unele site-uri de curs există camere de chat rezervate special pentru consultații. Dacă nu există, se poate folosi în acest scop camera de chat generală. Unii profesori stabilesc un program de consultații pe chat, care este comunicat studenților fie în Syllabus, fie pe altă cale (calendar, anunțuri, mesaje, e-mail).

### *Comunicarea cu colegii și profesorii*

Studentul are trei posibilități să comunice cu colegii și profesorii: prin chat, prin forumuri și prin mesaje. În acest scop, se folosesc uneltele corespunzătoare:

- *Chat (Chat Room)* pentru discuții online care sunt văzute de toți participanții la site. Postările pe chat sunt afișate în ordinea în care au fost făcute, dar se păstrează și pot fi citite și ulterior. Chatul este cel mai eficient atunci când participanții la discuții sunt prezenți simultan pe site (este o formă de comunicare sincronă).
- *Forumuri (Forums)* pentru discuții organizate tematic. Pe site-ul de curs temele de discuție sunt stabilite de instructor. Toți participanții la site pot să-și exprime punctul de vedere cu privire loa tema respectivă, sau pot să dea replici la punctele de vedere ale altor participanți. La unele participări pe forum este posibil ca instructorul să acorde studenților note (punctaje). Nu este obligatoriu ca participanții să fie prezenți simultan pe forum, deoarece postările apar grupate tematic (comunicarea este asincronă).
- *Mesaje (Messages)* Fiecare participant la site poate trimite mesaje celorlalți participanți. Mesajul poate fi adresat unui singur participant (coleg sau profesor), unui grup de participanți sau tuturor participanților. Există și posibilitatea de a cere ca mesajul să fie transmis nu numai pe site, ci și prin e-mail.